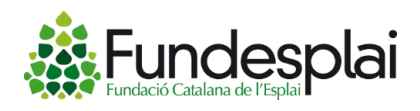

## **Programas en la nube**

## **Acceso a través del programa Parallels:**

• Hay dos ejecutables del programa Parallels, de [32 bits i 64 bits.](Finalmente,%20podréis%20acceder%20en%20vuestros%20programas%20de%20Apoyo%20Asociativo)

Para saber qué ejecutable descargar, verificad las características del ordenador. Esta información se encuentra haciendo clic derecho sobre el icono de "Mi PC" o "Mi Equipo" o "Este Equipo" y yendo a "Propiedades". Para más información haced clic [aquí.](https://support.hp.com/py-es/document/c02026273#AbT1)

 Una vez ya sabemos qué ejecutable es el idóneo para nuestro equipo, descargad el archivo y abridlo.

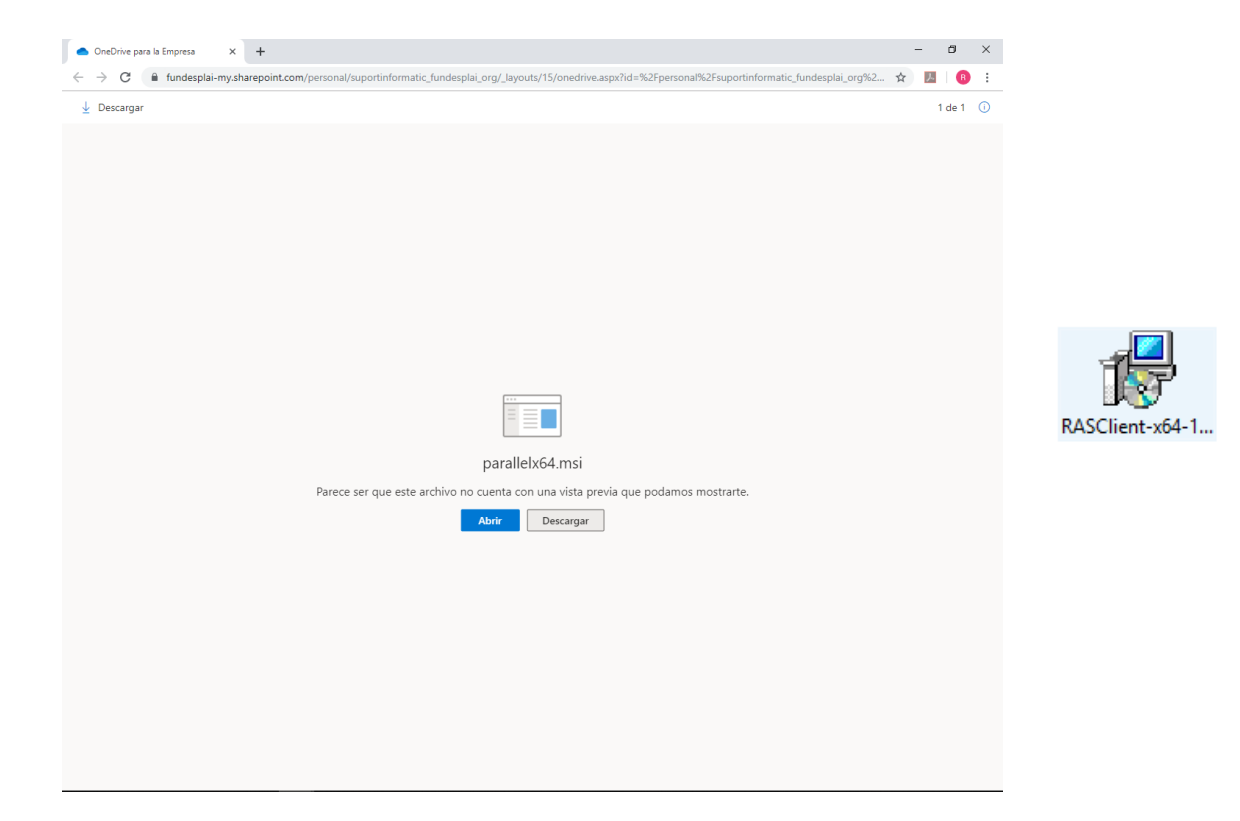

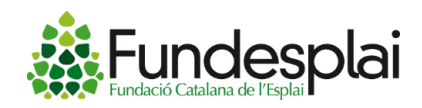

 Empezamos con la instalación dando a siguiente. Luego, aceptamos las condiciones de la licencia y continuamos.

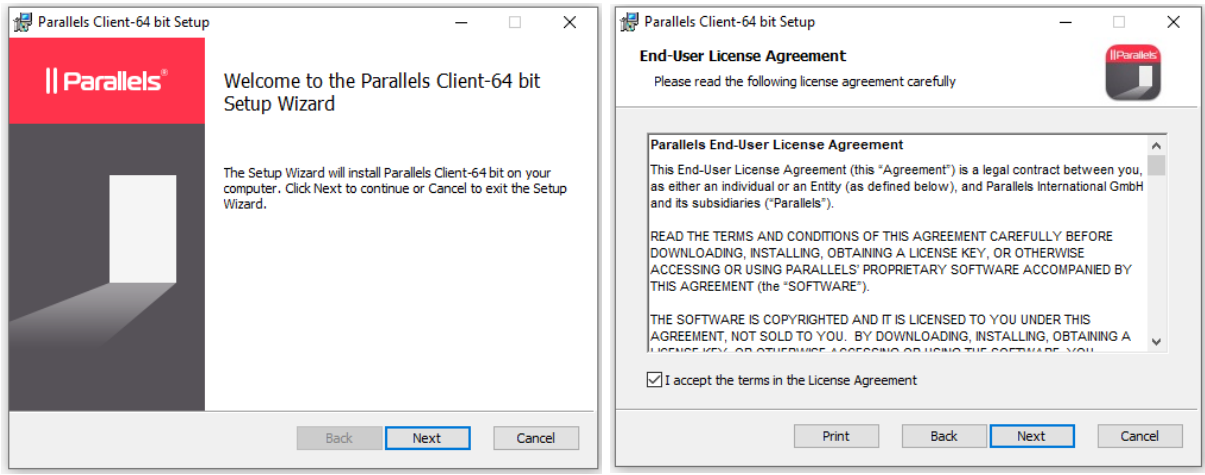

 Se nos indicará la ruta donde se ubicará el programa, damos a siguiente. Después nos pregunta si queremos descargar el programa "Single Sign-Donde installation" e indicamos que no se nos instale.

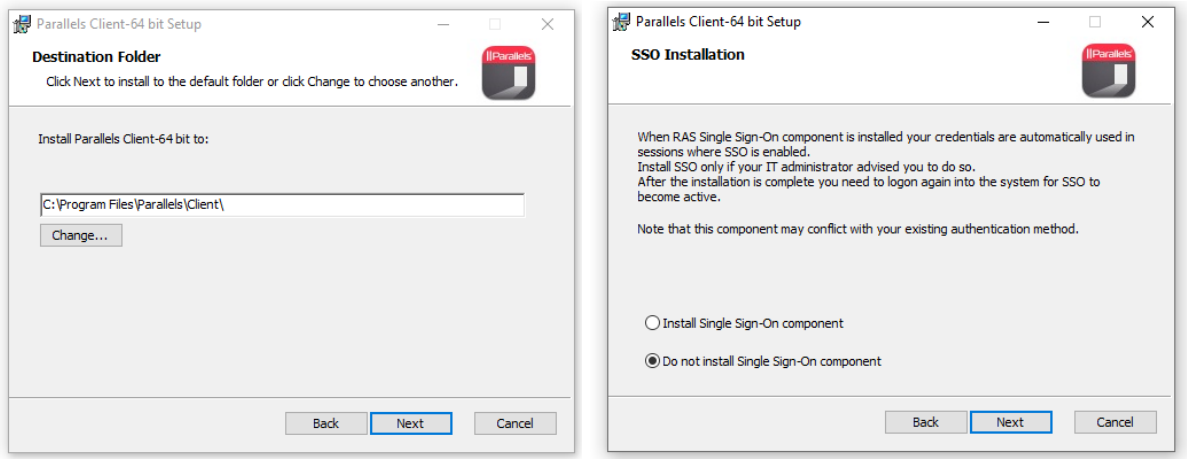

Finalmente, procedemos a instalar y a abrir el programa.

**CLUB DE SUPORT** Manuales de utilidades y preguntas más frecuentes

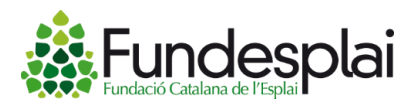

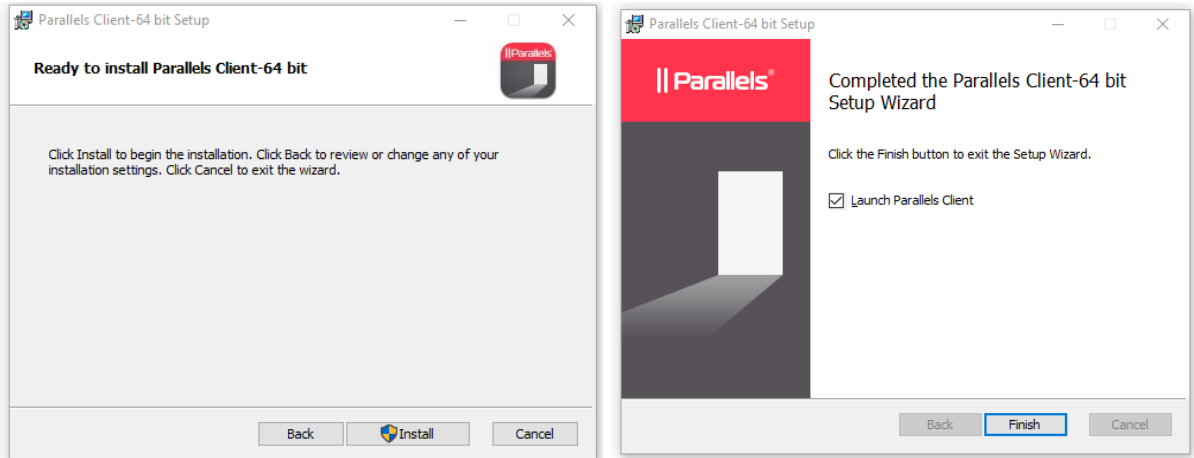

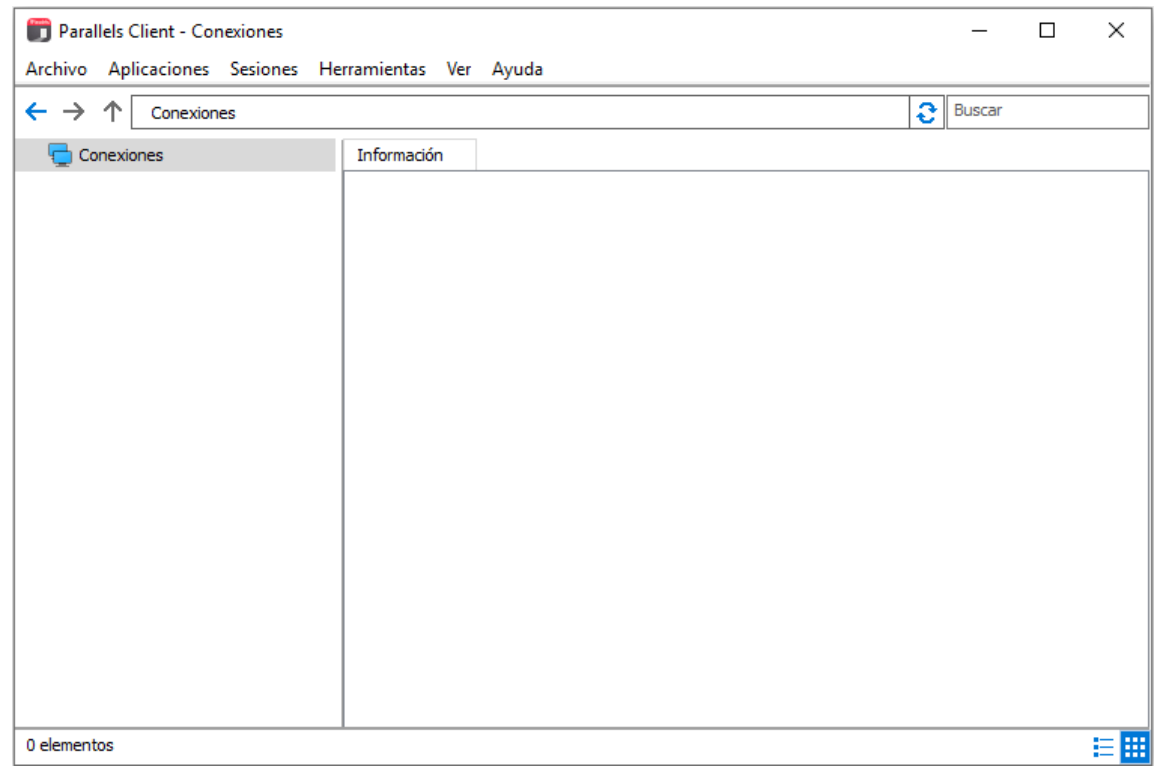

Una vez abierta el programa tendremos que crear una conexión.

Archivo  $\rightarrow$  Añadir nueva conexión  $\rightarrow$  Parallels Remote Application Server  $\rightarrow$ Configuración avanzada

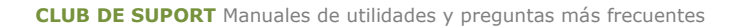

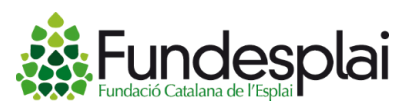

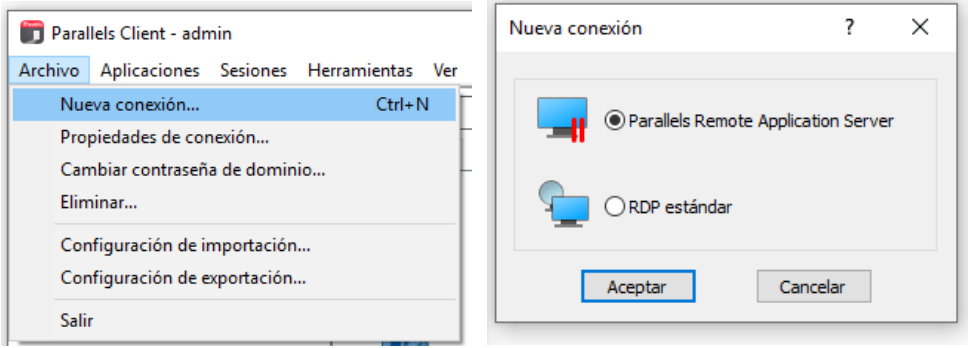

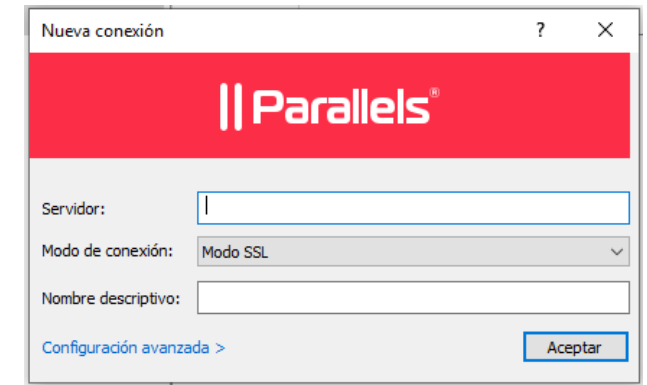

Aquí tendremos que configurar los siguientes parámetros

Conexión principal: programes.suport.org Modo de conexión: Mode SSL Puerto: 443 Nombre: Nombre de la entidad Nombre de usuario: \*\* Facilitado por el equipo técnico \*\* Contraseña: \*\* Facilitado por el equipo técnico \*\* Dominio: suport

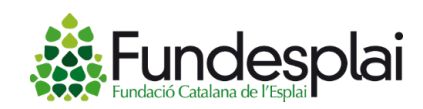

**CLUB DE SUPORT** Manuales de utilidades y preguntas más frecuentes

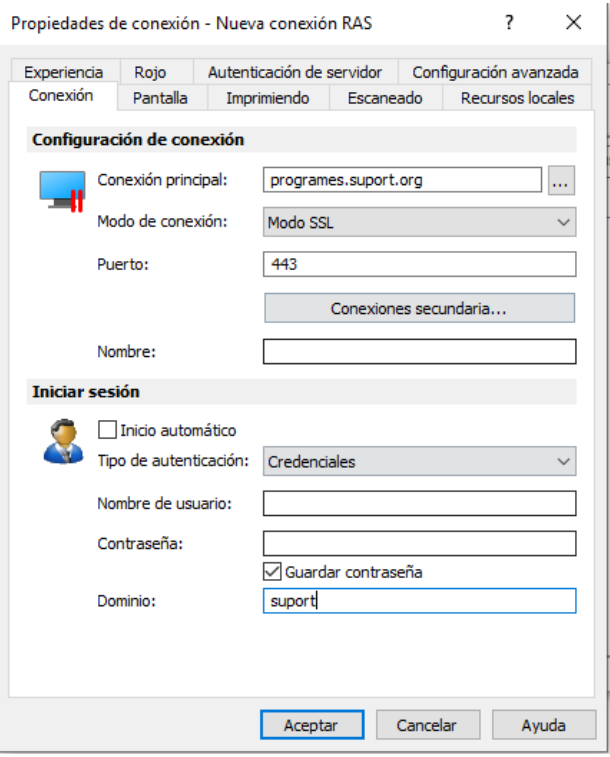

 Una vez parametrizada nuestra conexión con el escritorio remoto, se muestra los programas en la nube

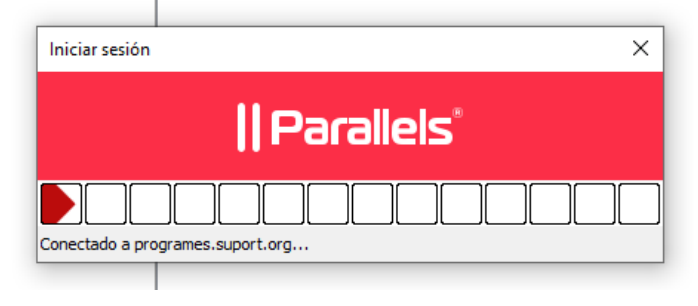

**CLUB DE SUPORT** Manuales de utilidades y preguntas más frecuentes

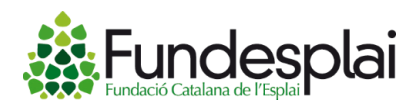

![](_page_5_Picture_74.jpeg)

## **Acceso a través del navegador:**

 Para utilizar los programas en la nube desde el navegador habitual, tenemos que acceder desde el siguiente enlace. Hay que tener en cuenta que esta opción presenta limitaciones en los programas de Suport Tercer Sector.

<https://programes.suport.org/RASHTML5Gateway/#/login>

 Se tiene que acceder vía web con las credenciales que previamente nos han facilitado los técnicos, y después se debe hacer clic en "Usuario"

*Credenciales: Usuario@suport Contraseña*

![](_page_5_Picture_75.jpeg)

![](_page_6_Picture_1.jpeg)

 Aparecerá este mensaje y deberemos esperar a que finalice la búsqueda.

![](_page_6_Picture_46.jpeg)

 Después, abriremos en Parallels HTML5 Client para poder trabajar mediante web.

![](_page_6_Picture_47.jpeg)

Finalmente, podréis acceder a vuestros programas de Suport Tercer Sector.

![](_page_6_Picture_48.jpeg)